# 2IKEv ASA ىلإ دعب نع لوصولا نيوكت مادختساب EAP-PEAP ليمعو Windows يلصألI Ï

## المحتويات

المقدمة المتطلبات الأساسية المتطلبات المكونات المستخدمة معلومات أساسية AnyConnect Secure Mobility Client اعتبارات التكوين <mark>الرسم التخطيطي للشبكة</mark> الشهادات محرك خدمات كشف الهوية (ISE) الخطوة .1 إضافة ASA إلى أجهزة الشبكة على ISE. الخطوة 2. قم بإنشاء اسم مستخدم في المخزن المحلي. ASA نظام التشغيل 7 Windows الخطوة 1. تثبيت شهادة المرجع المصدق. الخطوة .2 تكوين اتصال VPN. التحقق من الصحة عميل Windows السجلات تصحيح الأخطاء على ASA مستوى الحزمة استكشاف الأخطاء وإصلاحها معلومات ذات صلة

## المقدمة

يقدم هذا المستند مثالا للتكوين الخاص بإصدار 9.3.2 من جهاز الأمان القابل للتكيف (ASA (من Cisco والإصدارات الأحدث، والذي يسمح بوصول الشبكة الخاصة الظاهرية (VPN (عن بعد لاستخدام بروتوكول تبادل مفتاح الإنترنت (2IKEv (المزود بمصادقة بروتوكول المصادقة المتوسع (EAP (القياسي. وهذا يسمح لعميل Windows Microsoft 7 الأصلي (وأي 2IKEv آخر مستند إلى المعايير) بالاتصال بالموجه ASA باستخدام مصادقة 2IKEv و EAP.

## المتطلبات الأساسية

## المتطلبات

توصي Cisco بأن تكون لديك معرفة بالمواضيع التالية:

- معرفة الشبكة الخاصة الظاهرية (VPN (الأساسية والإصدار الثاني من بروتوكول IKEv
	- المصادقة والتفويض والمحاسبة (AAA (الأساسية ومعرفة RADIUS
		- التجربة مع تكوين VPN ASA
		- تجربة تكوين محرك خدمات الهوية (ISE(

### المكونات المستخدمة

تستند المعلومات الواردة في هذا المستند إلى إصدارات البرامج والمكونات المادية التالية:

- نظام التشغيل 7 Microsoft Windows
- برنامج ASA Cisco، الإصدار 9.3.2 والإصدارات الأحدث
	- ISE Cisco، الإصدار 1.2 والإصدارات الأحدث

# معلومات أساسية

### AnyConnect Secure Mobility Client اعتبارات

لا يدعم عميل 2IKEv Windows الأصلي النفق المقسم (لا توجد سمات REPLY CONF التي يمكن قبولها من قبل عميل 7 Windows(، لذلك فإن النهج الوحيد الممكن مع عميل Microsoft هو نفق حركة مرور البيانات (محددات حركة مرور 0/0). إذا كانت هناك حاجة إلى سياسة نفق تقسيم معين، فيجب إستخدام AnyConnect.

لا يدعم AnyConnect أساليب EAP القياسية التي يتم إنهاؤها على خادم PEAP (AAA، أمان طبقة النقل). إذا كانت هناك حاجة لإنهاء جلسات EAP على خادم AAA، فيمكن إستخدام عميل Microsoft.

## التكوين

ملاحظة: أستخدم [أداة بحث الأوامر](//tools.cisco.com/Support/CLILookup/cltSearchAction.do) (للعملاء [المسجلين](//tools.cisco.com/RPF/register/register.do) فقط) للحصول على مزيد من المعلومات حول الأوامر المستخدمة في هذا القسم.

الرسم التخطيطي للشبكة

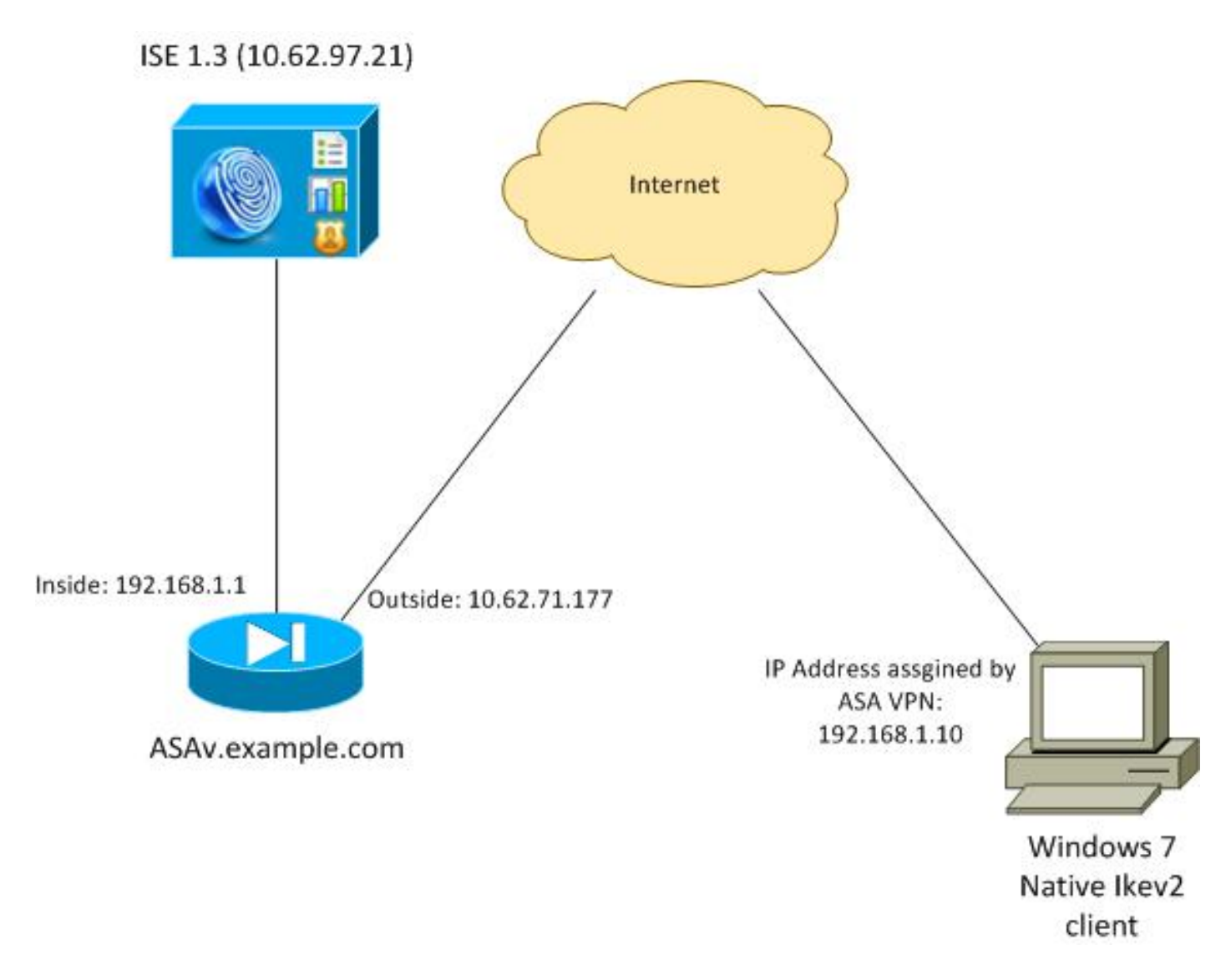

تم تكوين ASA للمصادقة باستخدام شهادة (يحتاج العميل إلى الثقة في تلك الشهادة). يتم تكوين عميل 7 Windows .(EAP (EAP-PEAP باستخدام للمصادقة

يعمل ASA كبوابة VPN يقوم بإنهاء جلسة عمل 2IKEv من العميل. يعمل ISE كخادم AAA ينهي جلسة EAP من العميل. يتم تضمين حزم EAP في حزم AUTH\_IKE لحركة مرور البيانات بين العميل و 2IKEv (ASA (ثم في حزم RADIUS لحركة مرور المصادقة بين ASA و ISE.

### الشهادات

تم إستخدام Microsoft Certificate Authority (CA) لإنشاء الشهادة ل ASA. متطلبات الشهادة لكي يتم قبولها بواسطة العميل الأصلي لنظام التشغيل 7 Windows هي:

- يجب ان يتضمن ملحق إستخدام المفتاح الموسع (EKU) مصادقة الخادم (تم إستخدام قالب "خادم ويب" في هذا المثال).
	- يجب أن يتضمن اسم الموضوع اسم المجال المؤهل بالكامل (FQDN (الذي سيتم إستخدامه من قبل العميل للاتصال (في هذا المثال ASAv.example.com).

لمزيد من التفاصيل حول عميل Microsoft، راجع <u>أستكشاف أخطاء إتصالات IKEv2 VPN وإصلاحها</u>.

ملاحظة: يعد نظام التشغيل x4. Android أكثر تقييدا ويتطلب الاسم البديل للموضوع الصحيح وفقا لمعيار RFC 6125. لمزيد من المعلومات ل Android، راجع <u>IKEv2 من Android StrongSwan إلى Cisco IOS مع</u> [مصادقة EAP و RSA](/content/en/us/support/docs/security/flexvpn/116837-config-strongswan-ios-00.html).

#### لإنشاء طلب توقيع شهادة على ASA، تم إستخدام هذا التكوين:

hostname ASAv domain-name example.com

crypto ca trustpoint TP enrollment terminal

crypto ca authenticate TP crypto ca enroll TP

### محرك خدمات كشف الهوية (ISE(

الخطوة .1 إضافة ASA إلى أجهزة الشبكة على ISE.

أختر إدارة > أجهزة الشبكة. ثبتت a سابق كلمة أن يكون استعملت ب ال ASA.

الخطوة 2. قم بإنشاء اسم مستخدم في المخزن المحلي.

أختر الإدارة > الهويات > المستخدمين. قم بإنشاء اسم المستخدم كما هو مطلوب.

ويتم تمكين كافة الإعدادات الأخرى بشكل افتراضي لكي يقوم ISE بمصادقة نقاط النهاية مع PEAP-EAP (بروتوكول المصادقة المتوسع المحمي).

#### ASA

ويكون تكوين الوصول عن بعد مماثلا ل 1IKEv و 2IKEv.

aaa-server ISE2 protocol radius aaa-server ISE2 (inside) host 10.62.97.21 key cisco group-policy AllProtocols internal group-policy AllProtocols attributes vpn-tunnel-protocol ikev1 ikev2 ssl-client ssl-clientless ip local pool POOL 192.168.1.10-192.168.1.20 mask 255.255.255.0 crypto ipsec ikev2 ipsec-proposal ipsec-proposal protocol esp encryption aes-256 aes-192 aes protocol esp integrity sha-256 sha-1 md5 crypto dynamic-map DYNMAP 10 set ikev2 ipsec-proposal ipsec-proposal crypto map MAP 10 ipsec-isakmp dynamic DYNMAP crypto map MAP interface outside crypto ikev2 policy 10 encryption 3des integrity sha

group 2 prf sha lifetime seconds 86400

ونظرا لأن نظام التشغيل 7 Windows يرسل عنوان نوع ID-IKE في حزمة AUTH\_IKE، فيجب إستخدام DefaultRAGgroup للتأكد من وصول الاتصال إلى مجموعة النفق الصحيحة .يصادق ASA بشهادة (مصادقة محلية) ويتوقع من العميل أن يستخدم EAP) مصادقة عن بعد). كما يحتاج ASA إلى إرسال طلب هوية EAP على وجه التحديد للعميل للاستجابة باستخدام إستجابة هوية EAP (query-identity).

```
tunnel-group DefaultRAGroup general-attributes
                             address-pool POOL 
               authentication-server-group ISE 
             default-group-policy AllProtocols 
   tunnel-group DefaultRAGroup ipsec-attributes
ikev2 remote-authentication eap query-identity
     ikev2 local-authentication certificate TP 
وأخيرا، يلزم تمكين 2IKEv واستخدام الشهادة الصحيحة.
```
crypto ikev2 enable outside client-services port 443 crypto ikev2 remote-access trustpoint TP

## نظام التشغيل 7 Windows

#### الخطوة 1. تثبيت شهادة المرجع المصدق.

من أجل الثقة في الشهادة المقدمة من قبل ASA، يحتاج عميل Windows إلى الثقة في CA الخاص به. يجب إضافة شهادة المرجع المصدق هذه إلى مخزن شهادات الكمبيوتر (وليس مخزن المستخدم). يستخدم عميل Windows مخزن الكمبيوتر للتحقق من شهادة 2IKEv.

أخترت in order to أضفت ال CA، **MMC > إضافة أو إزالة إضافات > شهادات**.

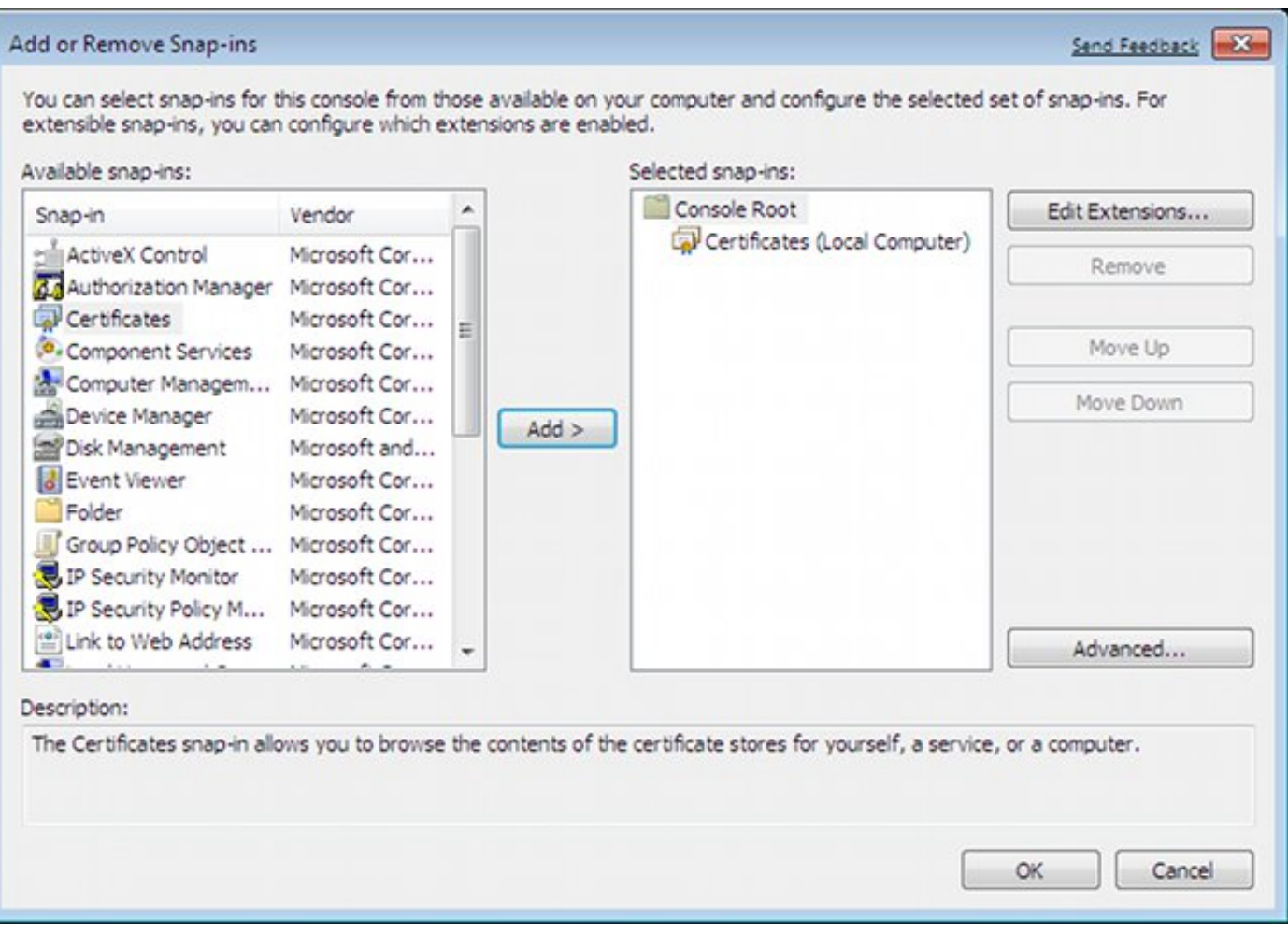

انقر فوق زر انتقاء **حساب الكمبيوتر**.

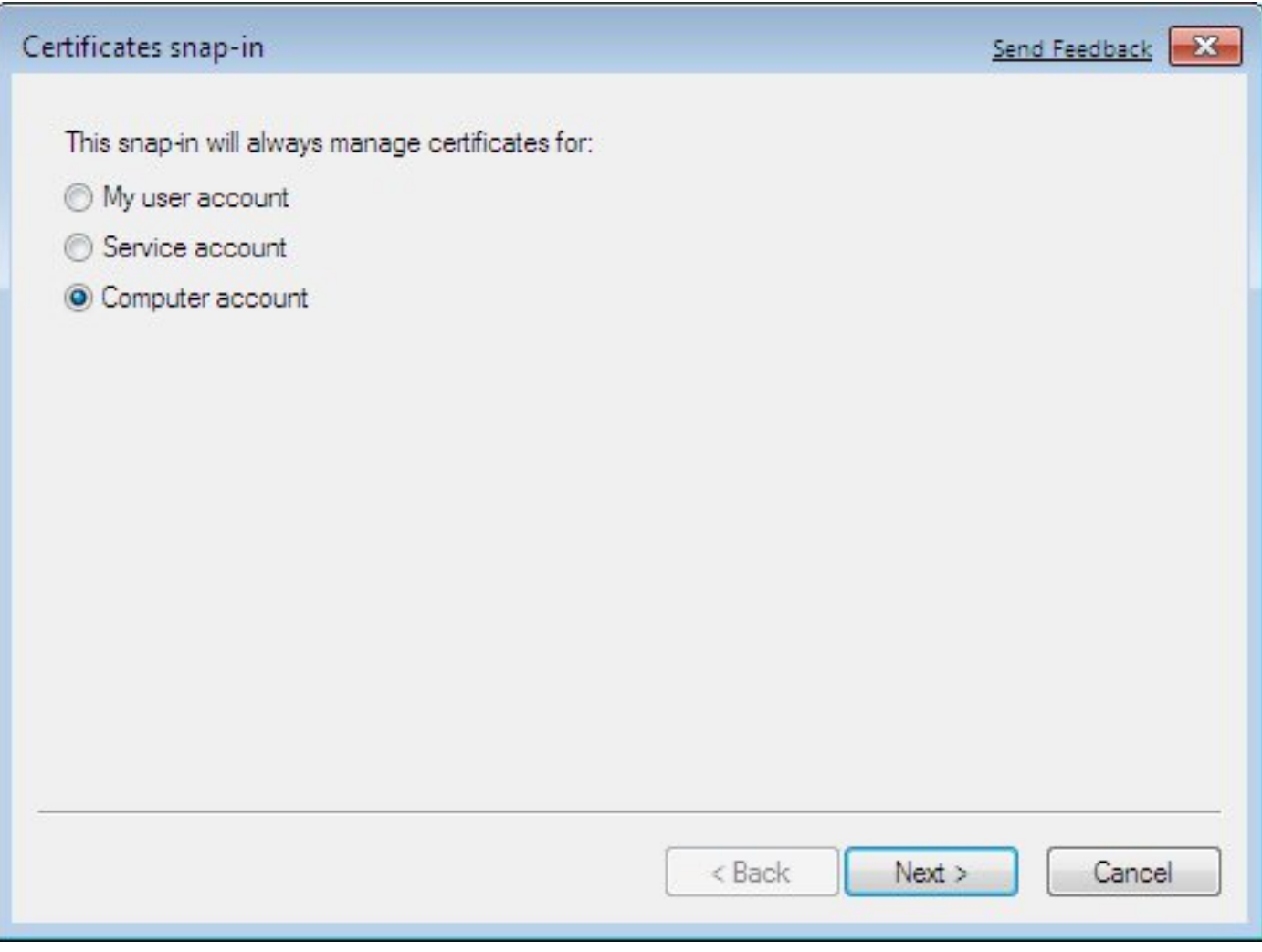

قم باستيراد المرجع المصدق إلى مراجع الشهادات الجذر الموثوق بها.

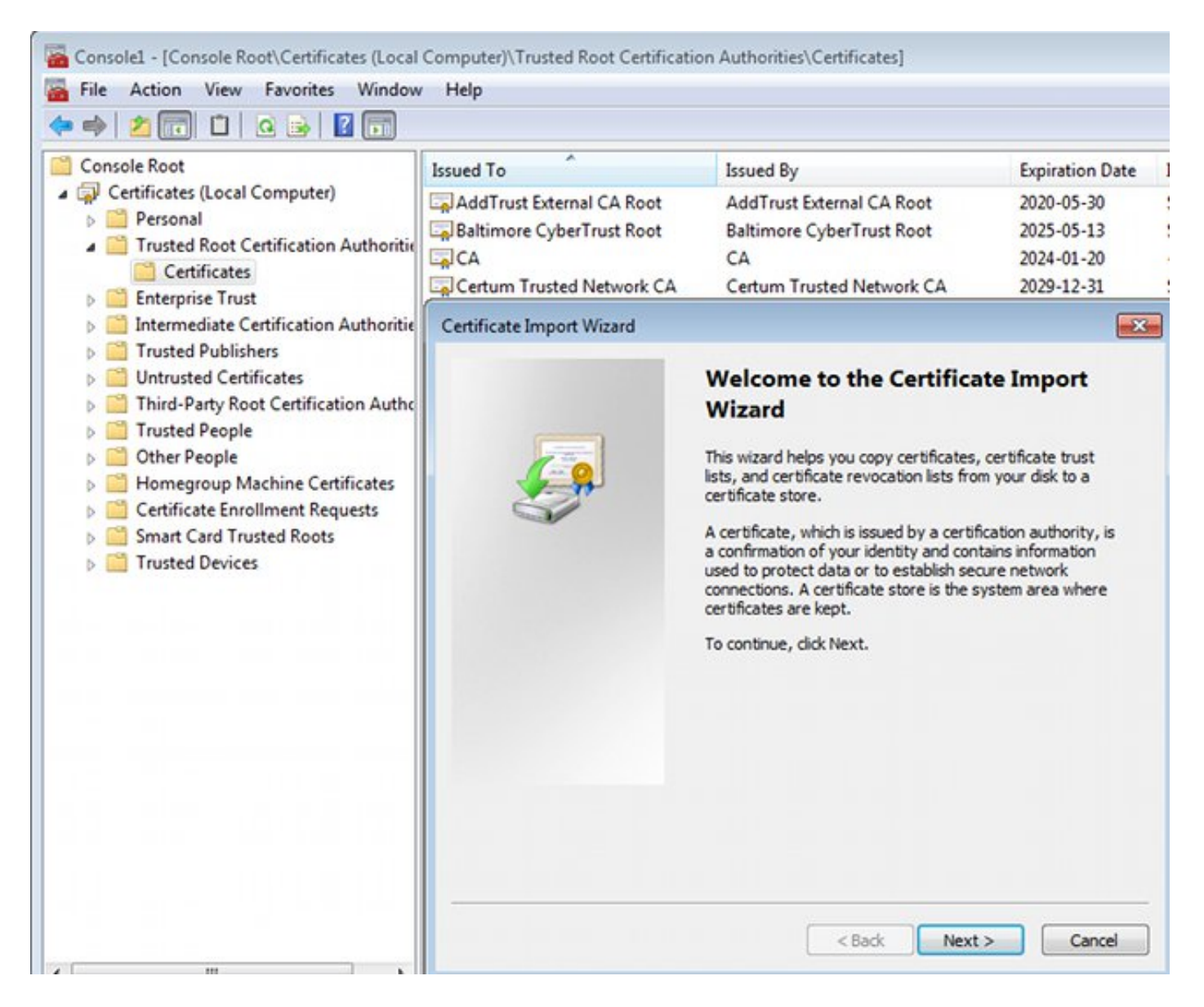

إذا لم يتمكن عميل Windows من التحقق من صحة الشهادة المقدمة من قبل ASA، فإنه يقوم بالإبلاغ عن:

IKE authentication credentials are unacceptable :13801

### الخطوة .2 تكوين اتصال VPN.

أخترت in order to شكلت ال VPN توصيل من الشبكة ومشاركة مركز، **يربط إلى مكان عمل i**n order to خلقت VPN توصيل.

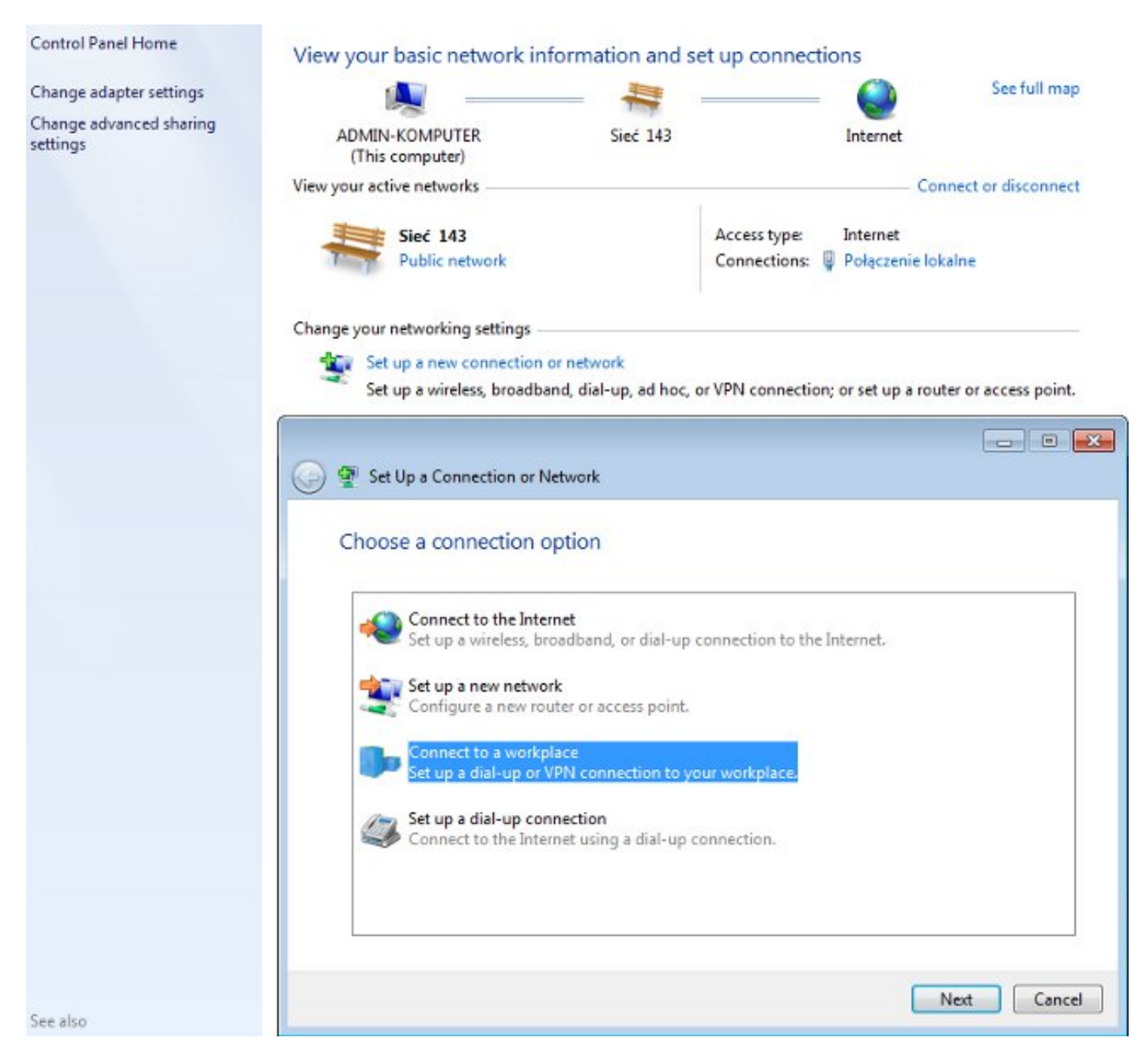

```
أختر إستخدام اتصال الإنترنت (VPN(.
```
## How do you want to connect?

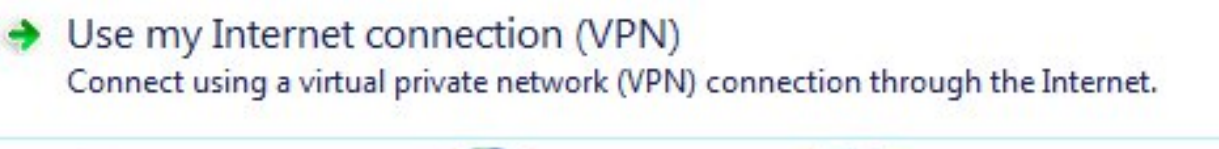

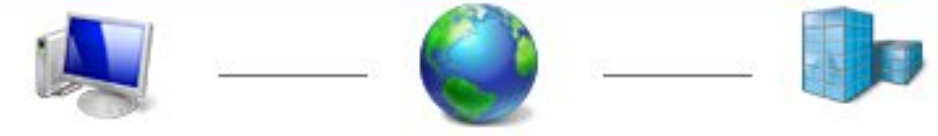

قم بتكوين العنوان باستخدام ASA FQDN. تأكد من حلها بشكل صحيح بواسطة خادم اسم المجال (DNS).

# Type the Internet address to connect to

Your network administrator can give you this address.

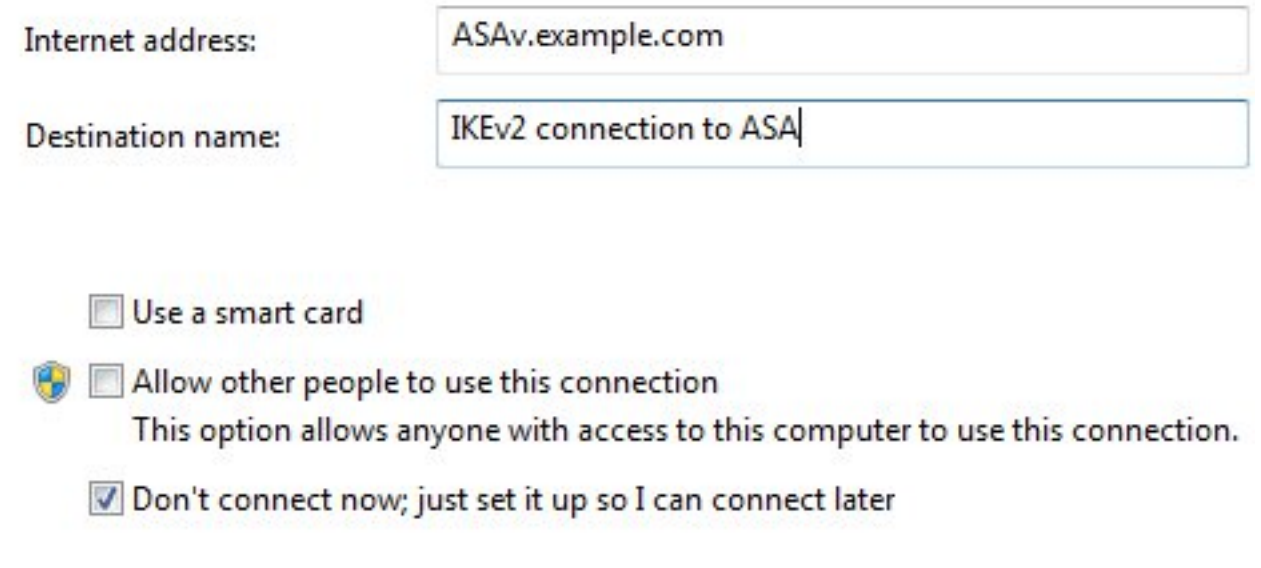

قم بضبط الخصائص (مثل التحقق من صحة الشهادة) في إطار خصائص EAP المحمية، إذا كان ذلك مطلوبا.

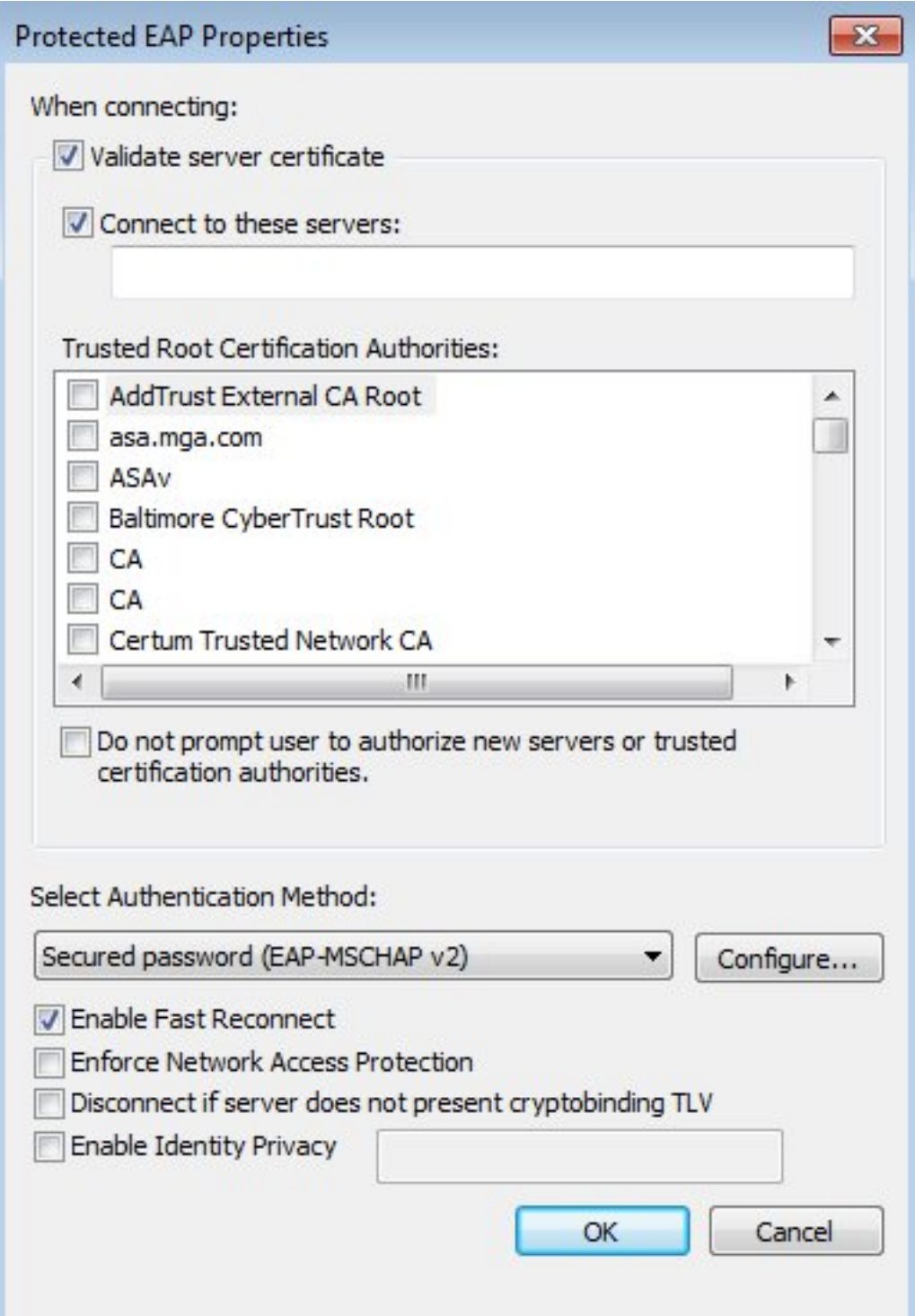

# التحقق من الصحة

استخدم هذا القسم لتأكيد عمل التكوين بشكل صحيح.

تدعم أداة مترجم الإخراج (للعملاءالمسجلين فقط) بعض أوامر show. استخدم "أداة مترجم الإخراج" لعرض تحليل لمُخرَج الأمر show.

## عميل Windows

عند الاتصال، أدخل بيانات الاعتماد الخاصة بك.

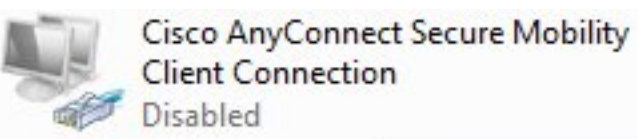

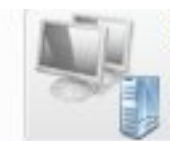

**IKEv2** connection to ASA Disconnected WAN Miniport (IKEv2)

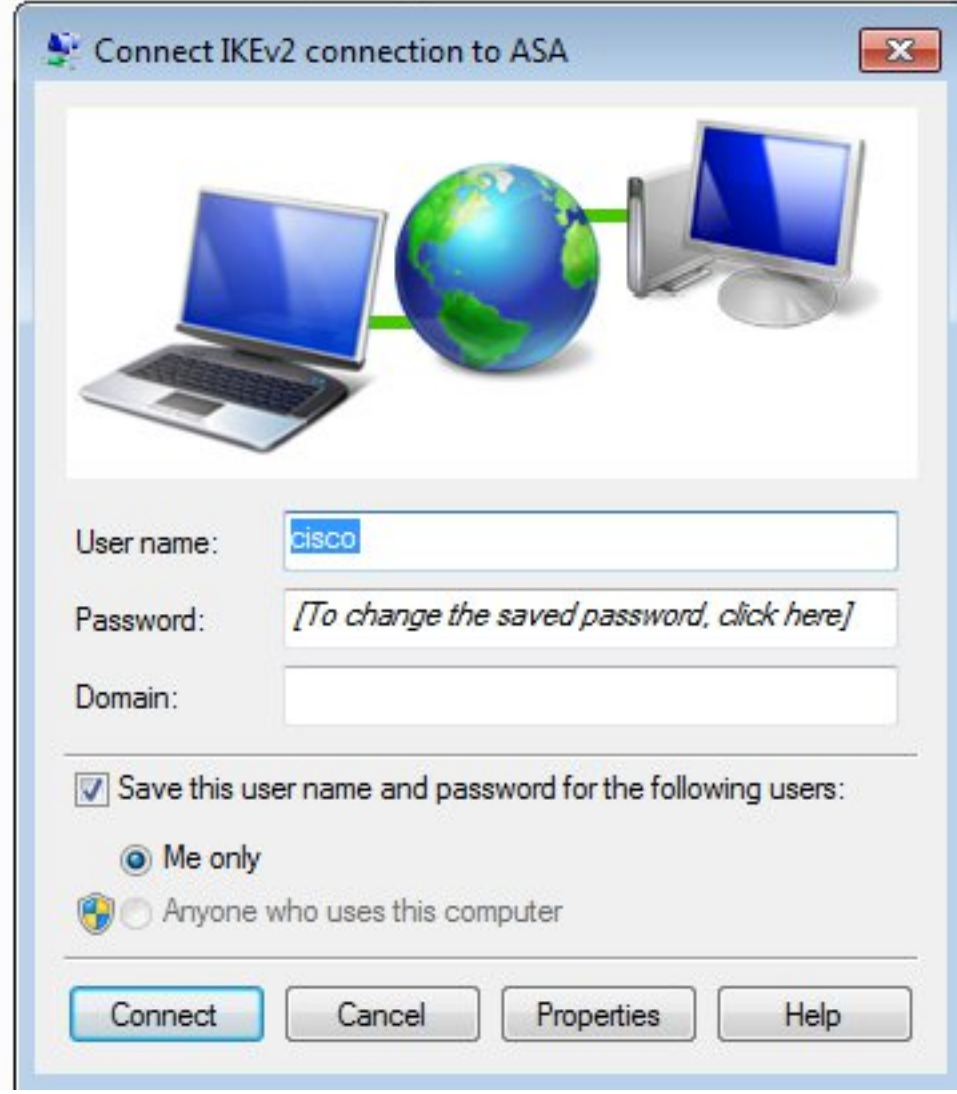

بعد المصادقة الناجحة، يتم تطبيق تكوين 2IKEv.

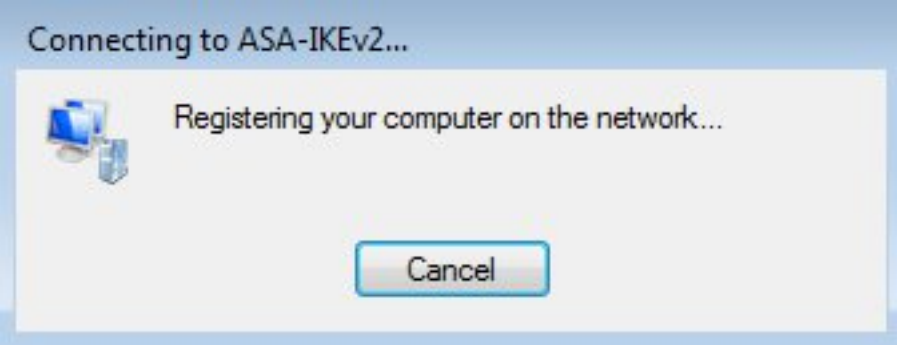

تم إنهاء جلسة العمل.

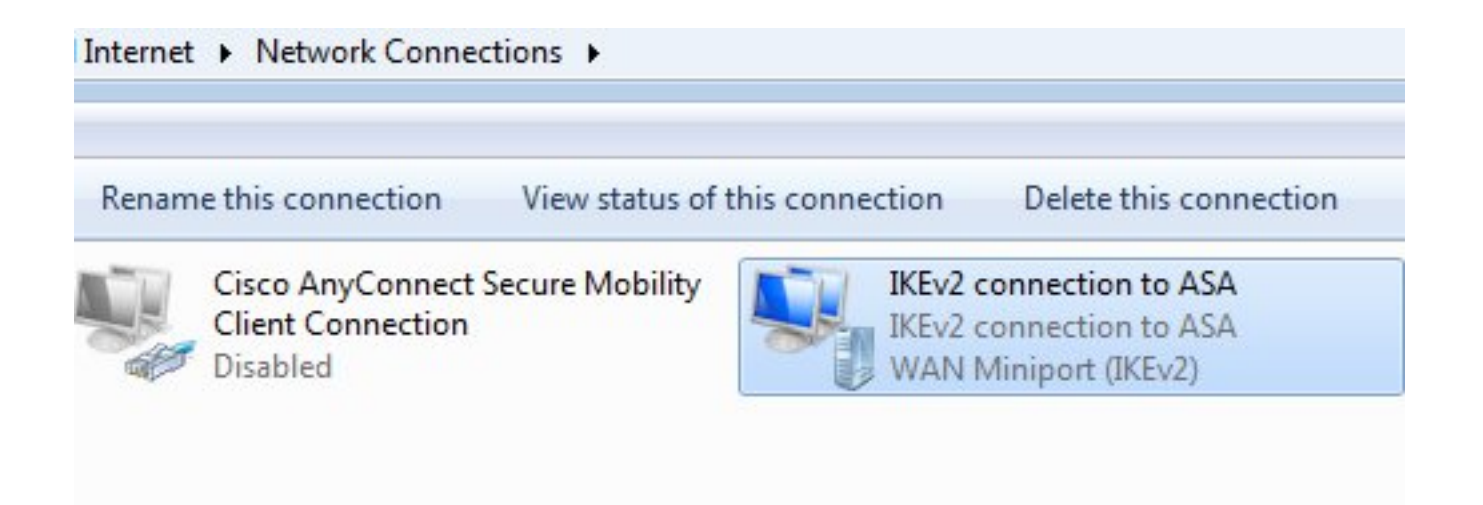

تم تحديث جدول التوجيه باستخدام المسار الافتراضي باستخدام واجهة جديدة ذات المقياس المنخفض.

C:\Users\admin>route print =========================================================================== Interface List IKEv2 connection to ASA...........................41 d2 cb 54 ......Karta Intel(R) PRO/1000 MT Desktop Adapter 27 00 08...11 Software Loopback Interface 1...........................1 e0 Karta Microsoft ISATAP 00 00 00 00 00 00 00...15 e0 Teredo Tunneling Pseudo-Interface 00 00 00 00 00 00 00...12 e0 Karta Microsoft ISATAP #4 00 00 00 00 00 00 00...22 =========================================================================== IPv4 Route Table =========================================================================== :Active Routes Network Destination Netmask Gateway Interface Metric 4491 192.168.10.68 192.168.10.1 0.0.0.0 0.0.0.0 **On-link 192.168.1.10 11 0.0.0.0 0.0.0.0**  4236 192.168.10.68 192.168.10.1 255.255.255.255 10.62.71.177 On-link 127.0.0.1 4531 255.0.0.0 127.0.0.0 0n-link 127.0.0.1 4531 255.255.255.255 127.0.0.1<br>
0n-link 127.0.0.1 4531 255.255.255.255 127.255.2 On-link 127.0.0.1 4531 255.255.255.255 127.255.255.255 On-link 192.168.1.10 266 255.255.255.255 192.168.1.10 On-link 192.168.10.68 4491 255.255.255.0 192.168.10.0 On-link 192.168.10.68 4491 255.255.255.255 192.168.10.68 On-link 192.168.10.68 4491 255.255.255.255 192.168.10.255 On-link 127.0.0.1 4531 240.0.0.0 224.0.0.0 On-link 192.168.10.68 4493 240.0.0.0 224.0.0.0 On-link 192.168.1.10 11 240.0.0.0 224.0.0.0 On-link 127.0.0.1 4531 255.255.255.255 255.255.255.255 On-link 192.168.10.68 4491 255.255.255.255 255.255.255.255 On-link 192.168.1.10 266 255.255.255.255 255.255.255.255 ===========================================================================

### السجلات

بعد المصادقة الناجحة يبلغ ASA:

ASAv(config)# **show vpn-sessiondb detail ra-ikev2-ipsec**

Session Type: Generic Remote-Access IKEv2 IPsec Detailed

Username : **cisco Index** : 13 Assigned IP : **192.168.1.10** Public IP : **10.147.24.166** Protocol : **IKEv2 IPsecOverNatT** License : AnyConnect Premium Encryption : IKEv2: (1)3DES IPsecOverNatT: (1)AES256 Hashing : IKEv2: (1)SHA1 IPsecOverNatT: (1)SHA1<br>es Tx : 0<br>kts Tx : 0 Bytes  $Tx$  :  $0$  Bytes  $Rx$ Pkts Tx : 0 Pkts Rx : 94 Pkts Tx Drop : 0 Pkts Rx Drop : 0 **Group Policy : AllProtocols Tunnel Group : DefaultRAGroup** Login Time : 17:31:34 UTC Tue Nov 18 2014 Duration : 0h:00m:50s Inactivity : 0h:00m:00s VLAN Mapping : N/A VLAN vLAN : none Audt Sess ID : c0a801010000d000546b8276 Security Grp : none IKEv2 Tunnels: 1 IPsecOverNatT Tunnels: 1  $:TKExt2$ Tunnel ID : 13.1 UDP Src Port : 4500 UDP Dst Port : 4500 **Rem Auth Mode: EAP Loc Auth Mode: rsaCertificate** Encryption : 3DES Hashing : SHA1 Rekey Int (T): 86400 Seconds Rekey Left(T): 86351 Seconds PRF : SHA1 D/H Group : 2 : Filter Name :IPsecOverNatT Tunnel ID : 13.2 **Local Addr : 0.0.0.0/0.0.0.0/0/0 Remote Addr : 192.168.1.10/255.255.255.255/0/0**  Encryption : AES256 Hashing : SHA1 Encapsulation: Tunnel Rekey Int (T): 28800 Seconds Rekey Left(T): 28750 Seconds Idle Time Out: 30 Minutes<br>Bytes Tx : 0 Bytes Rx : 7834 Bytes Tx : 0 Bytes Rx : 7834 Pkts Tx : 0 Pkts Rx : 95 تشير سجلات ISE إلى المصادقة الناجحة باستخدام قواعد المصادقة والتفويض الافتراضية.

License Warning (i) altaho<br>Cisco - Identity Services Engine A Home Operations | Policy | Cuest Access | v Administration | v (C) Authentications Reports Condition Protection Service Conditionshoot Misconfigured Supplicants (D) RADIUS Drops <sup>(D</sup> Misconfigured Network Devices <sup>17</sup> Client Stopped  $\Omega$  $\Omega$ 6  $\Omega$ Show Live Sessions ( Add or Remove Columns + ( Refresh ( Reset Repeat Counts Refresh Every 1 mint Status<br>  $\frac{1}{\vert \Delta \vert}$  and  $\frac{1}{\vert \Delta \vert}$  and  $\frac{1}{\vert \Delta \vert}$  and  $\frac{1}{\vert \Delta \vert}$  and  $\frac{1}{\vert \Delta \vert}$  and  $\frac{1}{\vert \Delta \vert}$  and  $\frac{1}{\vert \Delta \vert}$  and  $\frac{1}{\vert \Delta \vert}$  and  $\frac{1}{\vert \Delta \vert}$  and  $\frac{1}{\vert \Delta \vert}$  and  $\frac{1}{\vert \Delta \vert}$  and  $\frac{$ Identity  $\vec{r}$ Endpoint ID  $\left( i\right)$ Authorization Policy Authorization Profiles Network Device Time All + yn y 2014-11-18 18:31:34... 10.147.24.166 3 cisco  $\overline{a}$ **Executive** 10.147.24.166 Default >> Basic\_Authenticated\_Access PermitAccess 2014-11-18 17:52:07... 2 ASAV

تشير التفاصيل إلى أسلوب PEAP.

# **Authentication Details**

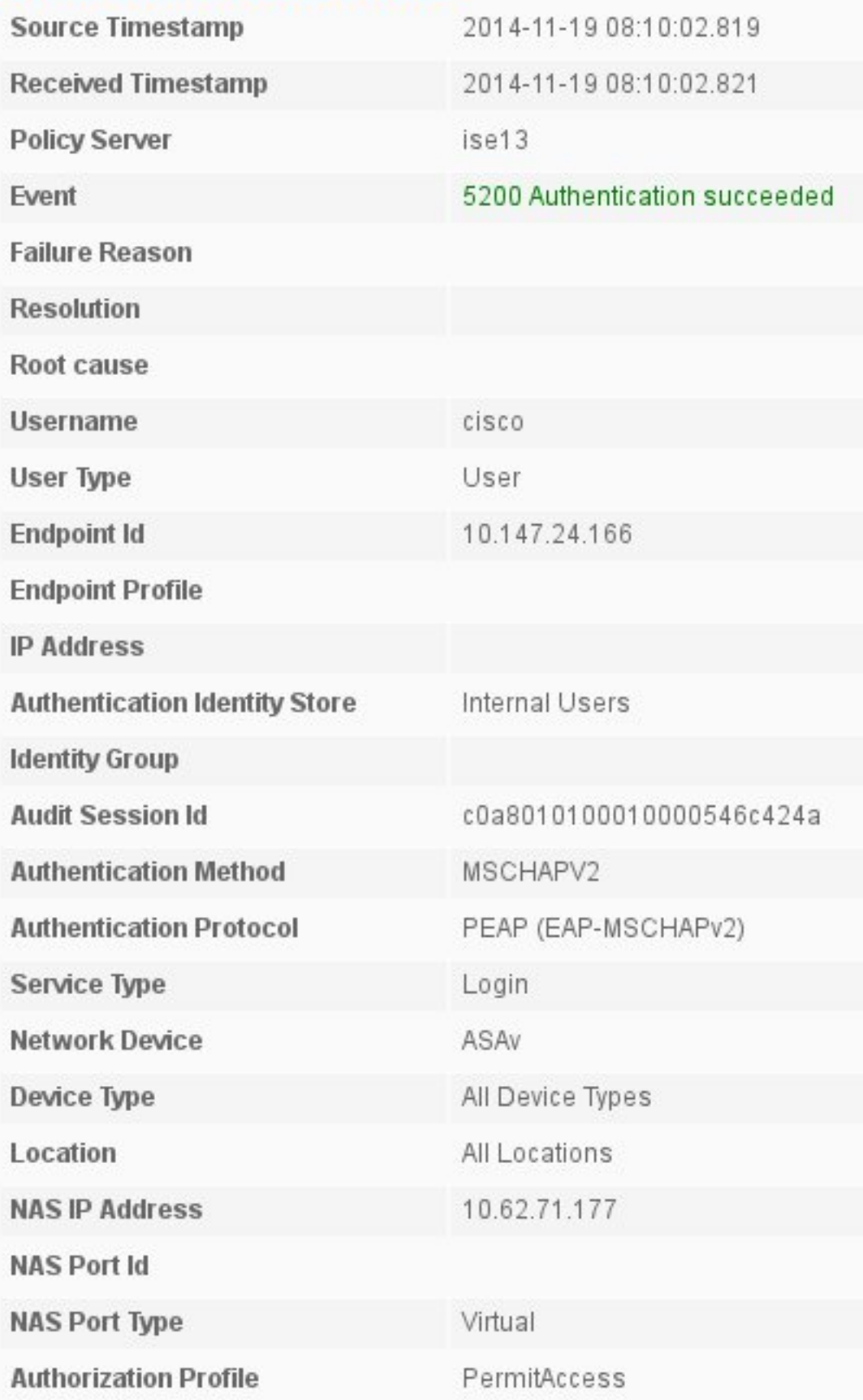

## تصحيح الأخطاء على ASA

تتضمن أهم تصحيح الأخطاء ما يلي:

ASAv# **debug crypto ikev2 protocol 32** ....most debugs omitted for clarity>

حزمة IKE\_SA\_INIT التي يتم استقبالها بواسطة ASA (تتضمن مقترحات IKEv2 وتبادل المفاتيح ل Diffie-Hellman :(((DH

> [IKEv2-PROTO-2: **Received Packet** [From **10.147.24.166:500/**To 10.62.71.177:500/VRF i0:f0 Initiator SPI : 7E5B69A028355701 - Responder SPI : 0000000000000000 Message id: 0 ,IKEv2 IKE\_SA\_INIT Exchange REQUESTIKEv2-PROTO-3: Next payload: SA version: 2.0 Exchange type: IKE\_SA\_INIT, flags: INITIATOR Message id: 0, length: 528 :Payload contents SA Next payload: KE, reserved: 0x0, length: 256 last proposal: 0x2, reserved: 0x0, length: 40 ,**Proposal: 1**, Protocol id: IKE, SPI size: 0, #trans: 4 last transform: 0x3 reserved: 0x0: length: 8 .....

إستجابة INIT\_SA\_IKE للبادئ (تتضمن مقترحات 2IKEv، وتبادل المفاتيح ل DH، وطلب الشهادة):

IKEv2-PROTO-2: (30): **Generating IKE\_SA\_INIT message** ,(IKEv2-PROTO-2: (30): IKE Proposal: 1, SPI size: 0 (initial negotiation Num. transforms: 4 3DES(30): SHA1(30): SHA96(30): DH\_GROUP\_1024\_MODP/Group :(30) :2IKEv2-PROTO-5 Construct Vendor Specific Payload: DELETE-REASONIKEv2-PROTO-5: Construct Vendor :Specific Payload: (CUSTOM)IKEv2-PROTO-5: Construct Notify Payload :NAT\_DETECTION\_SOURCE\_IPIKEv2-PROTO-5: Construct Notify Payload :NAT\_DETECTION\_DESTINATION\_IPIKEv2-PROTO-5: Construct Vendor Specific Payload :(FRAGMENTATION(30 IKEv2-PROTO-2: (30): Sending Packet [To 10.147.24.166:500/From [VRF i0:f0/10.62.71.177:500 AUTH\_IKE للعميل المزود ب ID-IKE، طلب الشهادة، مجموعات التحويل المقترحة، التكوين المطلوب، ومحددات

حركة مرور البيانات:

IKEv2-PROTO-2: (30): **Received Packet** [From **10.147.24.166:4500**/To 10.62.71.177:500/VRF [i0:f0 Initiator SPI : 7E5B69A028355701 - Responder SPI : 1B1A94C7A7739855 Message id: 1 :(30) ,IKEv2 IKE\_AUTH Exchange REQUESTIKEv2-PROTO-3: (30): Next payload: ENCR :(30) ,version: 2.0 (30): Exchange type: IKE\_AUTH, flags: INITIATOR (30): Message id: 1 :(length: 948(30

إستجابة AUTH\_IKE من ASA التي تتضمن طلب هوية EAP) الحزمة الأولى مع امتدادات EAP(. تتضمن الحزمة أيضا الشهادة (إذا لم يكن هناك شهادة صحيحة على ASA هناك فشل):

IKEv2-PROTO-2: (30): **Generating EAP request** IKEv2-PROTO-2: (30): Sending Packet [To 10.147.24.166:4500/From 10.62.71.177:4500/VRF  $[i0:f0]$ إستجابة EAP التي تم تلقيها بواسطة ASA (الطول 5، الحمولة: cisco):

REAL Decrypted packet:  $(30)$ : Data: 14 bytes :  $(30)$ EAP(30): Next payload: NONE, reserved: 0x0, length: 14 :(30) **Code: response:** id: 36, length: 10 :(30) **Type: identity** :(30) EAP data: 5 bytes  $:(30)$ ثم يتم تبادل حزم متعددة كجزء من PEAP-EAP. وأخيرا، يتلقى ASA نجاح EAP ويرسل إلى الملتمس:

```
:Payload contents
EAP(30): Next payload: NONE, reserved: 0x0, length: 8 :(30)
                   Code: success: id: 76, length: 4 :(30)
                                          مصادقة النظير ناجحة:
```
IKEv2-PROTO-2: (30): Verification of peer's authenctication data PASSED وتم إنهاء جلسة عمل الشبكة الخاصة الظاهرية (VPN) بشكل صحيح.

#### مستوى الحزمة

يتم تضمين طلب هوية EAP في "المصادقة الموسعة" ل Send AUTH\_IKE بواسطة ASA. مع طلب الهوية، يتم إرسال ID\_IKE والشهادات.

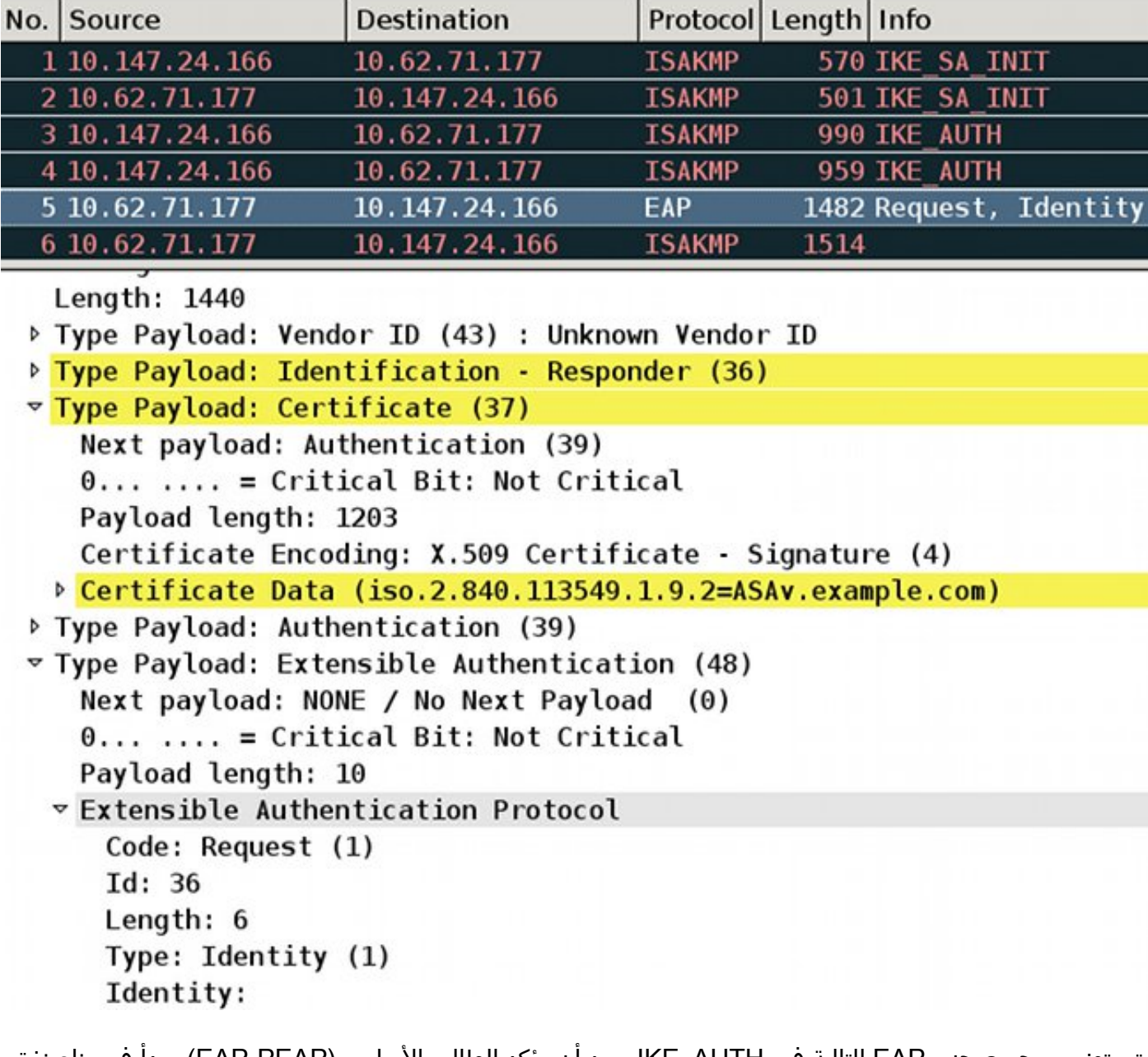

يتم تضمين جميع حزم EAP التالية في AUTH\_IKE. بعد أن يؤكد الطالب الأسلوب (PEAP-EAP(، يبدأ في بناء نفق طبقة مآخذ التوصيل الآمنة (SSL (الذي يحمي جلسة 2MSCHAPv المستخدمة للمصادقة.

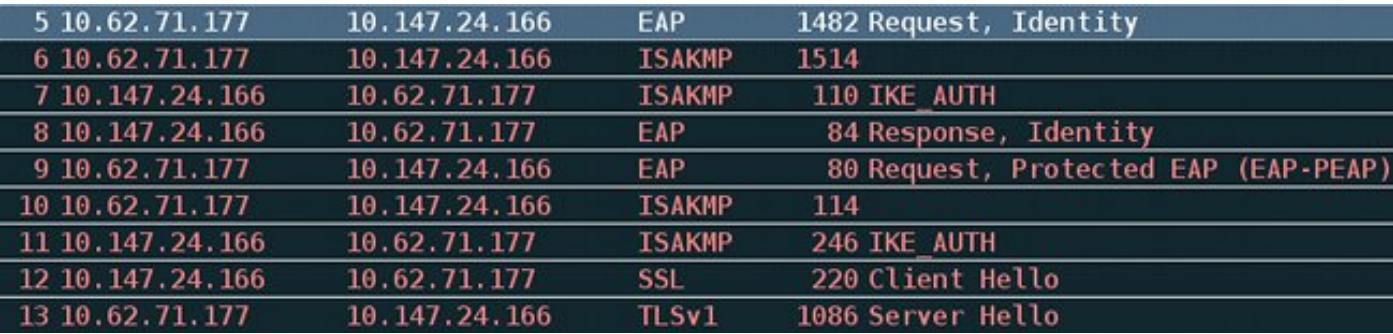

بعد تبادل حزم متعددة، يؤكد ISE النجاح.

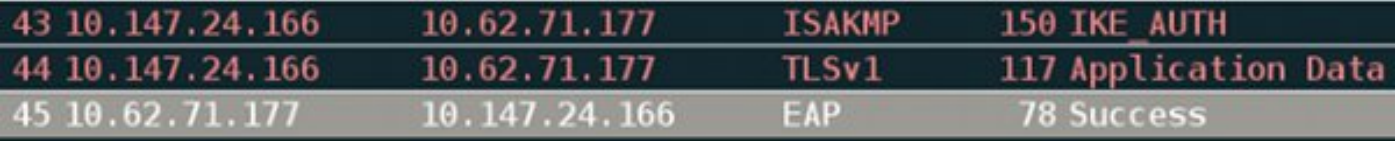

v Type Payload: Extensible Authentication (48) Next payload: NONE / No Next Payload  $(0)$  $0... ...$  = Critical Bit: Not Critical Payload length: 8

▽ Extensible Authentication Protocol Code: Success (3) Id: 101 Length: 4

يتم إكمال جلسة عمل 2IKEv بواسطة ASA، ويتم دفع رد التكوين النهائي (رد التكوين مع قيم مثل عنوان IP المعين) ومجموعات التحويل ومحددات حركة مرور البيانات إلى عميل VPN.

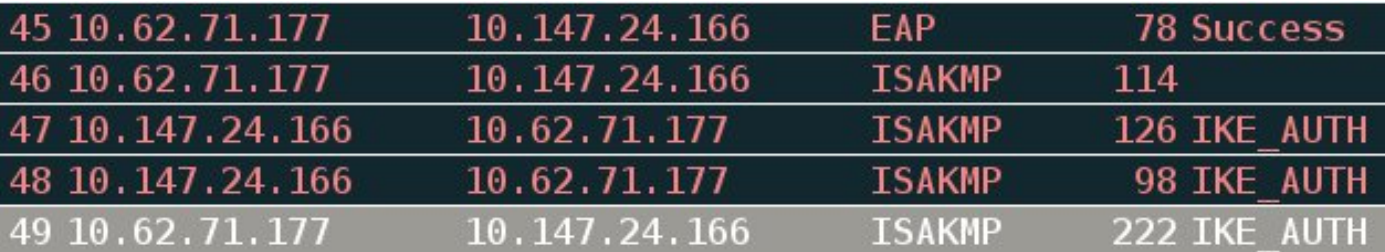

Type Payload: Configuration (47)

▷ Type Payload: Security Association (33)

 $\triangledown$  Type Payload: Traffic Selector - Initiator (44) # 1 Next payload: Traffic Selector - Responder (45)  $0, \ldots, \ldots$  = Critical Bit: Not Critical Payload length: 24 Number of Traffic Selector: 1 Traffic Selector Type: TS IPV4 ADDR RANGE (7) Protocol ID: Unused Selector Length: 16 Start Port: 0 **End Port: 65535** Starting Addr: 192.168.1.10 (192.168.1.10) Ending Addr: 192.168.1.10 (192.168.1.10)  $\overline{v}$  Type Payload: Traffic Selector - Responder (45) # 1 Next payload: Notify (41)  $0...$  ... = Critical Bit: Not Critical Payload length: 24

# استكشاف الأخطاء وإصلاحها

لا تتوفر حاليًا معلومات محددة لاستكشاف الأخطاء وإصلاحها لهذا التكوين.

## معلومات ذات صلة

- [دليل تكوين واجهة سطر الأوامر 9.3 ،VPN Series ASA Cisco](/content/en/us/td/docs/security/asa/asa93/configuration/vpn/asa-vpn-cli.html)
	- [دليل مستخدم محرك خدمات الهوية من Cisco، إصدار 1.2](//www.cisco.com/en/US/docs/security/ise/1.2/user_guide/ise_overview.html)
		- [الدعم التقني والمستندات Systems Cisco](//www.cisco.com/cisco/web/support/index.html?referring_site=bodynav)

ةمجرتلا هذه لوح

ةي الآلال تاين تان تان تان ان الماساب دنت الأمانية عام الثانية التالية تم ملابات أولان أعيمته من معت $\cup$  معدد عامل من من ميدة تاريما $\cup$ والم ميدين في عيمرية أن على مي امك ققيقا الأفال المعان المعالم في الأقال في الأفاق التي توكير المالم الما Cisco يلخت .فرتحم مجرتم اهمدقي يتلا ةيفارتحالا ةمجرتلا عم لاحلا وه ىل| اًمئاد عوجرلاب يصوُتو تامجرتلl مذه ققد نع امتيلوئسم Systems ارامستناه انالانهاني إنهاني للسابلة طربة متوقيا.